Google フォームの保存方法(ホーム画面への貼り付け)

【iPhone の場合】

①ブラウザ(safari)で「欠席・遅刻の連絡」フ ォームを開いた状態で下部のアイコンをタップ。

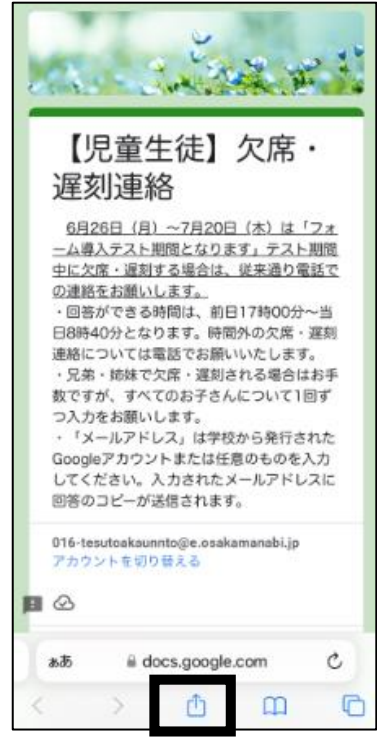

(C) Google (C) Google

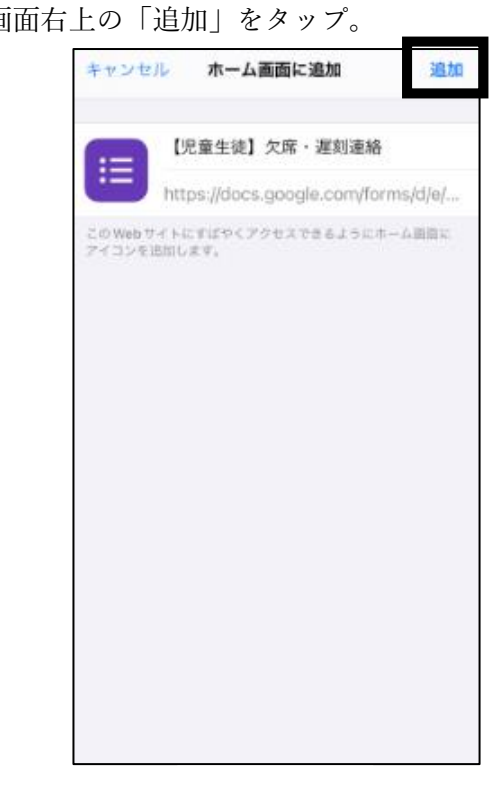

②出てきたメニュー内の「ホーム画面に追加」を タップ。

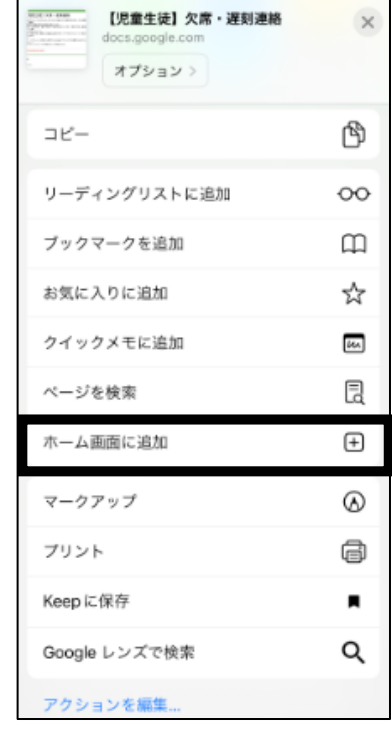

③画面右上の「追加」をタップ。 それは インスコントの画面にアイコンが追加され完了です。

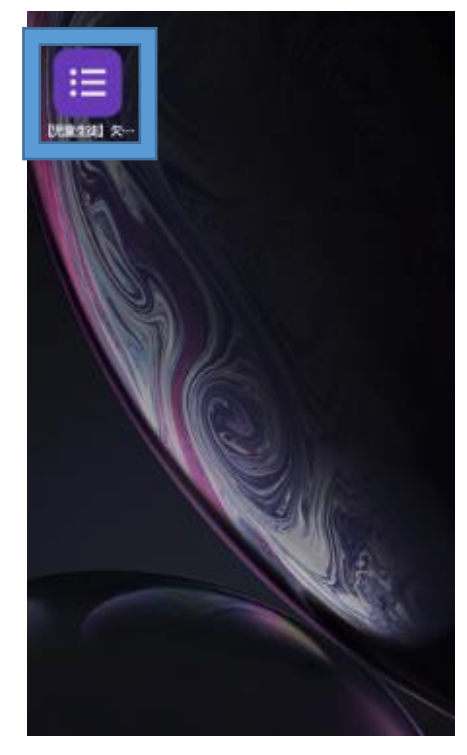

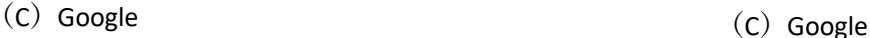

## 【Android の場合】

①ブラウザ(chrome)で「欠席・遅刻の連絡」フォ ームを開いた状態で右上の 3 点リーダーをタップ。

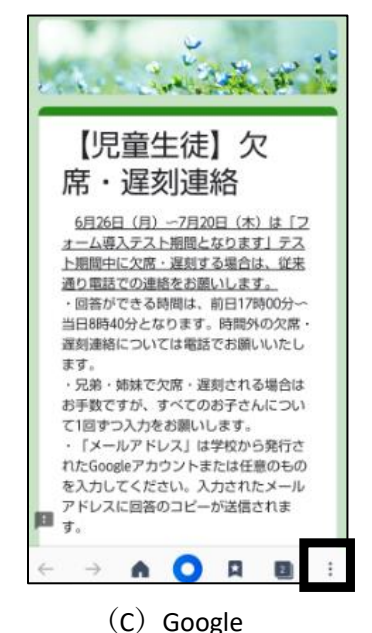

②「ショートカット作成」をタップ。 (機種によっては「ホーム画面に追加」をタップ。)

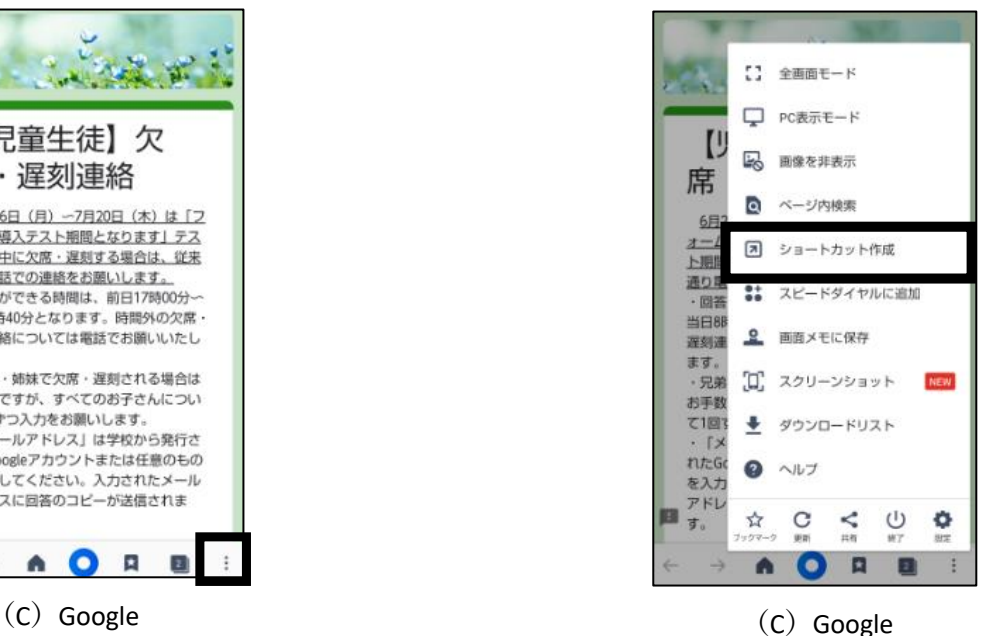

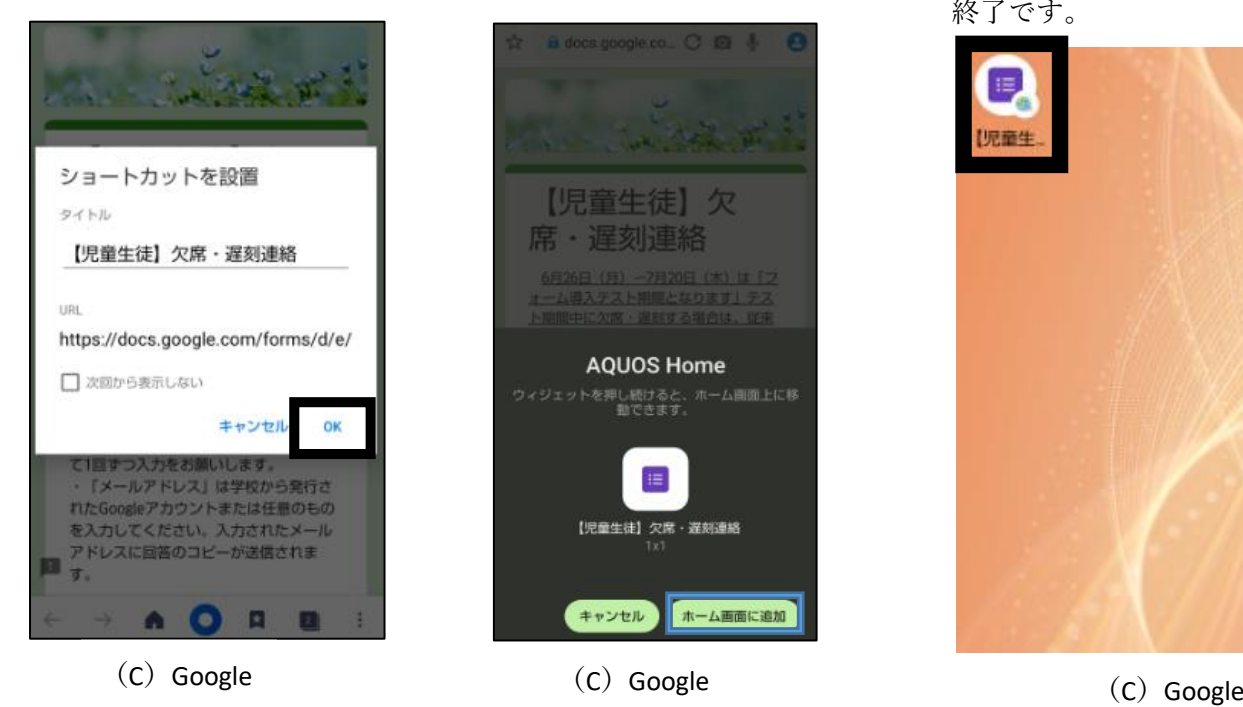

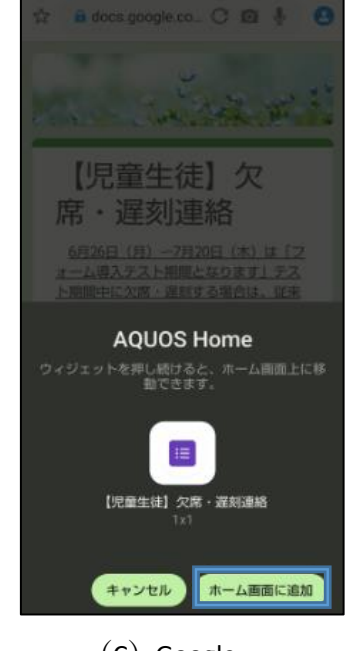

③「OK」をタップ。 ④「ホーム画面に追加」をタップ。 ⑤ホーム画面にアイコンが追加され 終了です。

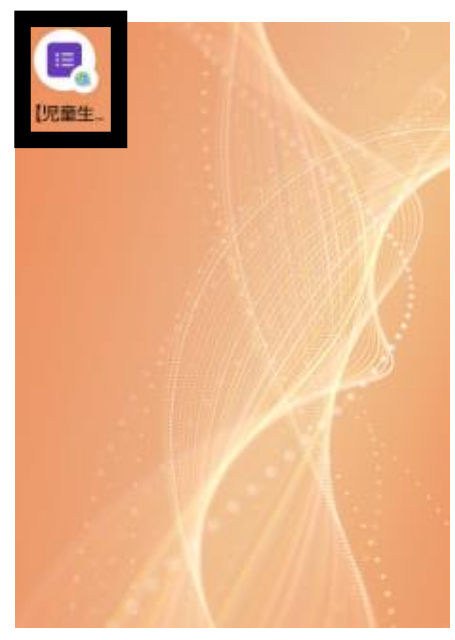

Google および Google ロゴは Google LLC.の登録商標であり、同社の許可を得て使用しています。